# nowtice

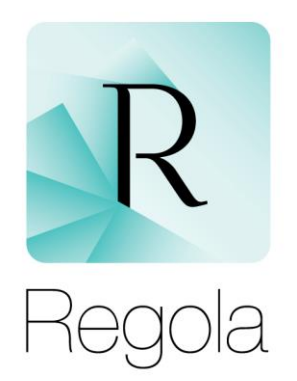

# Guida per il cittadino

# Istruzioni per la personalizzazione e l'uso della Guida

Revisione 0 – 19 Febbraio 2019

**DOCUMENTO RISERVATO**

# Istruzioni per la personalizzazione della Guida per il cittadino all'uso del servizio nowtice

#### **Scegliere la versione appropriata**

La guida viene fornita in due formati, uguali come contenuto ma diversi per tipo di impaginazione e per destinazione d'uso.

Il file **Servizio nowtice - Guida all'utilizzo per il cittadino - IT – Normale.pdf** è destinato alla consultazione a video o alla stampa in formato A4 a facciata singola (ovvero la comune stampa da ufficio, eventualmente fronte-retro). Questo è anche il formato da utilizzare per inviare la guida in formato digitale (es. via e-mail) alla cittadinanza.

Il file **Servizio nowtice - Guida all'utilizzo per il cittadino - IT - per Stampa a Libretto.pdf** è pensato **esclusivamente** per la stampa "a libretto", ovvero con due facciate per foglio e piega centrale, fino a ottenere un pieghevole di 4 facciate. La stampa può avvenire su foglio A4 (per ottenere facciate A5) o su foglio A3 (per ottenere facciate A4). L'ordine delle facciate è quello richiesto dalla stampa ed è inadatto alla consultazione a video.

#### **Inserire il logo del Comune / Ente**

Prima di procedere con la stampa o la pubblicazione della guida è necessario personalizzarla, ovvero inserire il logo del Comune o dell'Ente promotore del servizio. Ciò può essere effettuato su entrambe le versioni fornite. **Per poter procedere con la personalizzazione è richiesta una versione recente di Acrobat Reader (scaricabile gratuitamente).**

Aprire il documento PDF e cliccare sull'icona presente nel riquadro bianco in alto nella copertina (prima pagina

nella versione **Normale**, seconda pagina nella versione **a Libretto**).

Scegliere il file del logo da inserire. Sono supportati i formati JPEG, PNG, GIF e PDF.

Si consiglia di utilizzare immagini in formato vettoriale (PDF o EPS) o in ogni caso di larghezza superiore a 800 pixel e altezza superiore a 600 pixel. Immagini di dimensione inferiore potrebbero risultare in una stampa di scarsa qualità.

#### **Inserire il numero di telefono di riferimento e l'indirizzo del sito**

Prima di procedere con la stampa o la pubblicazione della guida è necessario anche personalizzare il recapito telefonico e l'indirizzo web indicati all'interno della Guida. **Per poter procedere con la personalizzazione è richiesta una versione recente di Acrobat Reader (scaricabile gratuitamente).**

Aprire il documento PDF e digitare il numero di telefono al posto dei caratteri **##########** visibili nel riquadro in basso a destra nell'ultima pagina del documento (la prima nella versione **a Libretto**). Verificare di aver sostituito interamente i caratteri #, il recapito telefonico è obbligatorio.

Inserire anche l'indirizzo effettivo del sito web del Comune al posto della scritta **www.indirizzodelcomune.it** nella seconda pagina del documento (la terza nella versione **a Libretto**).

**Regola S.r.l.** Corso Turati 15H 10128 Torino (ITALY) **Tel.** +39 011 518.70.29 **Fax** +39 011 518.72.23 **Web:** [www.regola.it](http://www.regola.it/)

**E-mail:** [info@regola.it](mailto:info@regola.it) **Pec:** [regola@legalmail.it](mailto:regola@legalmail.it) **Informative:** [privacy.regola.it](https://privacy.regola.it/)

**P.IVA:** 06860880019 **R.I. Torino - REA:** 818093 **Cap. Soc.** 25.000,00 € i.v.

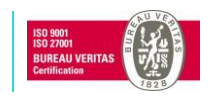

### **Inserire il nome del Comune / Ente sulla schermata di esempio**

Prima di procedere con la stampa o la pubblicazione della guida è necessario infine inserire il nome del Comune visualizzato nell'esempio di schermata del servizio. **Per poter procedere con la personalizzazione è richiesta una versione recente di Acrobat Reader (scaricabile gratuitamente).**

Aprire il documento PDF e digitare il nome del Comune / Ente al posto della scritta NOME DEL COMUNE visibile nella schermata di dettaglio nell'ultima pagina del documento (la prima nella versione **a Libretto**).

#### **Salvare le modifiche apportate**

Salvare il PDF mediante il comando Salva di Acrobat Reader. Le personalizzazioni apportate (Logo, numero di telefono, indirizzo del sito e nome del Comune / Ente) saranno così memorizzate per gli usi successivi e non dovranno essere ripetute.

### **Predisporre il documento per l'invio al cittadino in formato digitale**

Se si desidera inviare la Guida per il cittadino via e-mail o renderla disponibile per il download / la condivisione via web, occorre "congelare" preventivamente le personalizzazioni in modo che non sia possibile per l'utente finale modificare il logo o il numero di telefono. Procedere nel modo seguente:

- Da Acrobat Reader scegliere il comando **Stampa** dal menu **File**.
- Come tipo di stampante scegliere la voce **Adobe PDF** anziché una delle stampanti elencate.
- Preservare le caratteristiche del documento, ovvero le sue *dimensioni effettive* e l'*orientamento verticale*.
- Confermare la **Stampa**. Verrà generato un nuovo file PDF.
- Il file PDF generato non può più essere modificato in termini di logo e di numero di telefono. **Utilizzare, quindi, questo file per la condivisione con i cittadini e gli altri destinatari.**

## **Stampare la Guida in formato "Libretto"**

Per stampare agevolmente una versione pieghevole della guida, utilizzare il file **Servizio nowtice - Guida all'utilizzo per il cittadino - IT - per Stampa a Libretto.pdf**.

Questa versione della guida può essere stampata su foglio A4 o A3 per ottenere un comodo opuscolo a 4 facciate. È necessario avere le seguenti accortezze:

- Impostare la stampa a foglio **Multiplo** con due pagine per foglio. Dovranno comparire, su ciascun foglio, due pagine verticali affiancate.
- Impostare l'orientamento del foglio **Orizzontale**.
- Impostare la stampa **Fronte/retro** con l'opzione **Rifletti sul lato corto**.

Il foglio stampato fronte/retro dovrà poi essere piegato a metà, in modo da diventare un fascicolo a 4 facciate (inclusa la copertina).

**Regola S.r.l.** Corso Turati 15H 10128 Torino (ITALY)

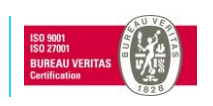

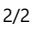